## **Як працювати з "Google Slides"?**

1. Запусти Google Slides, перейшовши за посиланням [https://docs.google.com/presentation/u/0/.](https://docs.google.com/presentation/u/0/)

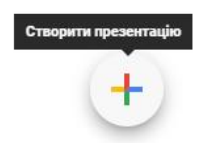

У правому нижньому куточку екрана натисни кнопку "+".

2. Тепер ти бачиш вікно Google Slides. Придумай для своєї презентації назву та обери дизайн, який тобі до вподоби.

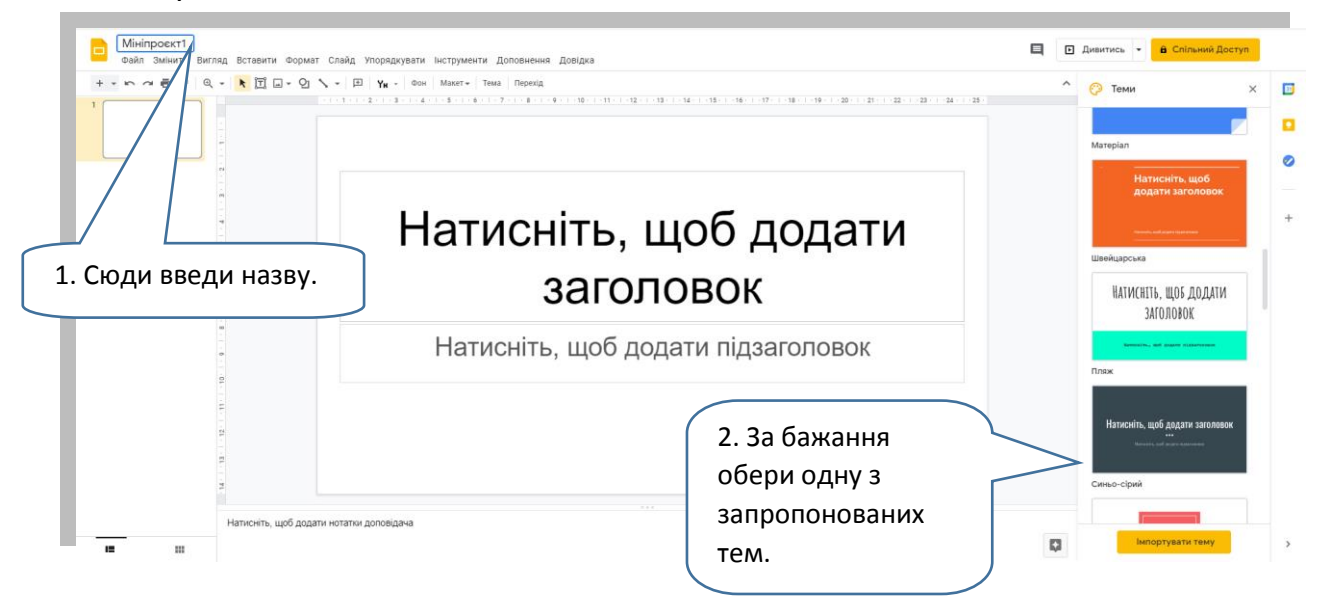

3. Ти бачиш перед собою титульний слайд. Вигадай для своєї презентації заголовок. Введи його, поставивши курсор у відповідне поле. За бажання так само введи підзаголовок.

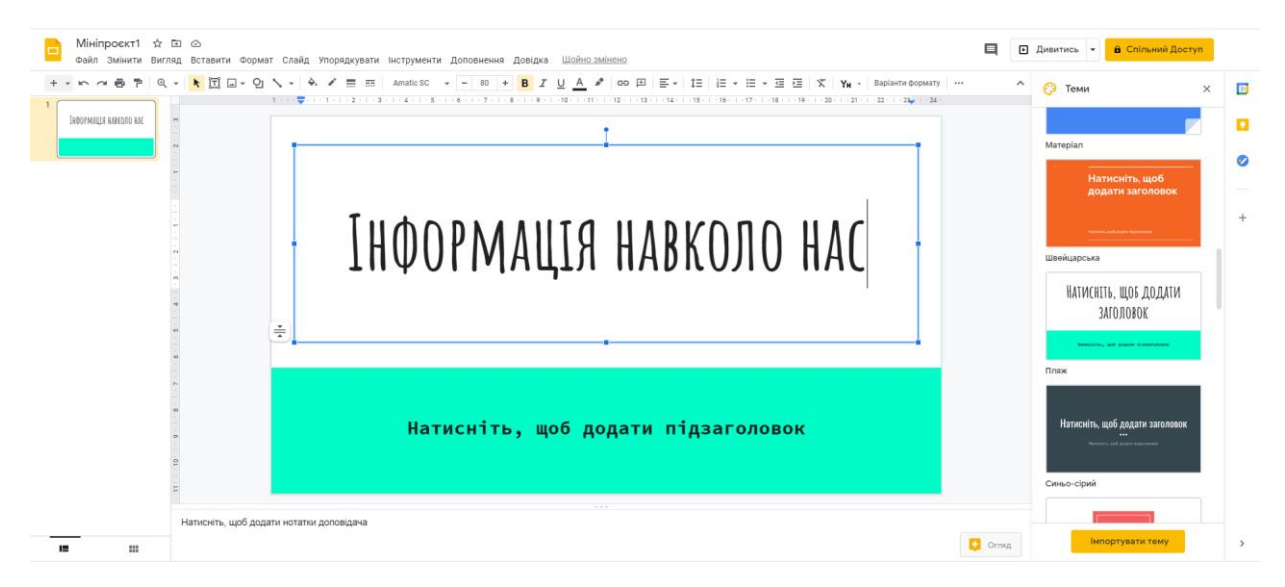

## 4. Тепер створи новий слайд.

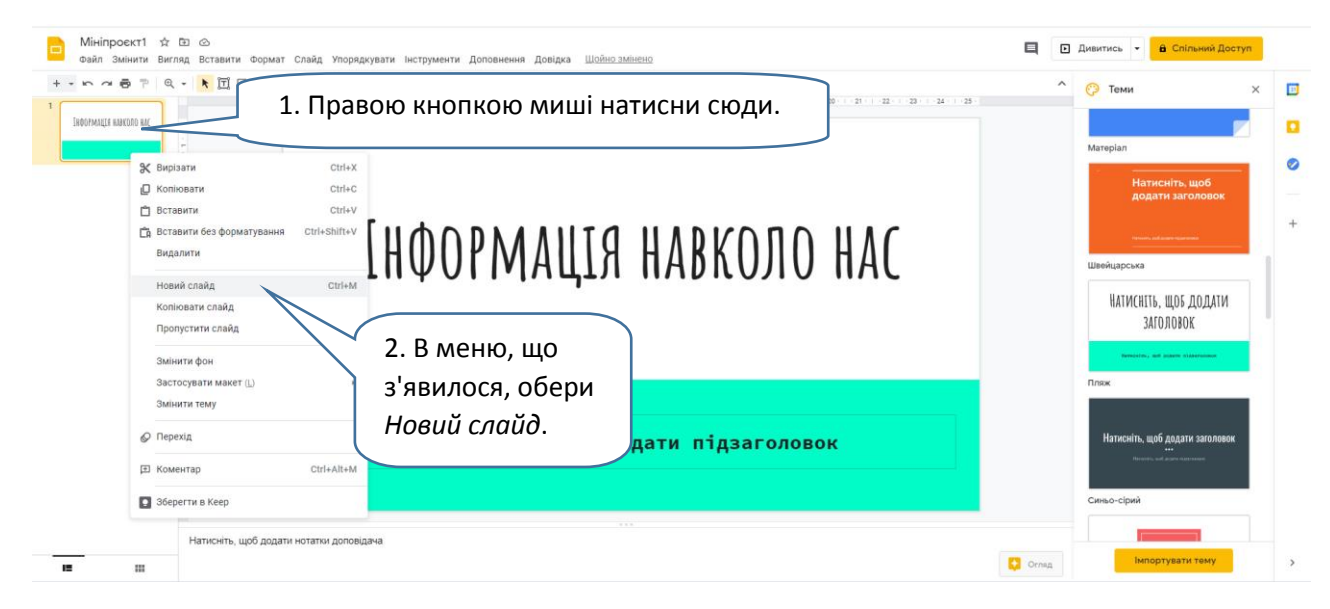

5. З'явився ще один слайд. Про що він буде? Вигадай і введи його заголовок — так само, як на першому слайді. У полі, що нижче, введи короткий текст.

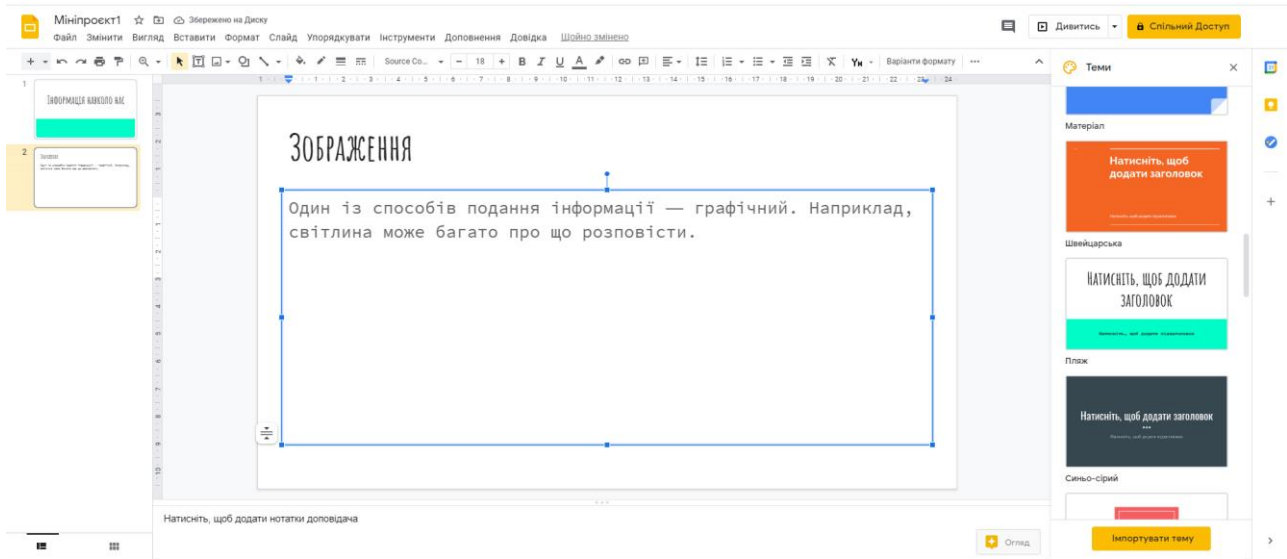

6. Тепер час додати зображення. Знайди в рядку меню пункт "Вставити". Клікни на нього і обери "Зображення". В меню, що випаде, натисни "Завантажити з комп'ютера".

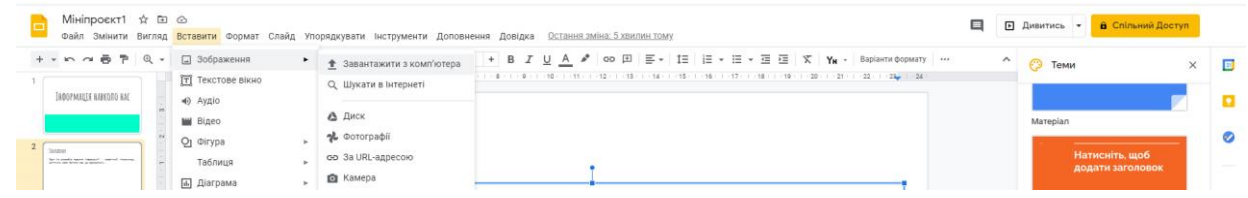

7. Обери потрібний файл і натисни "Відкрити".

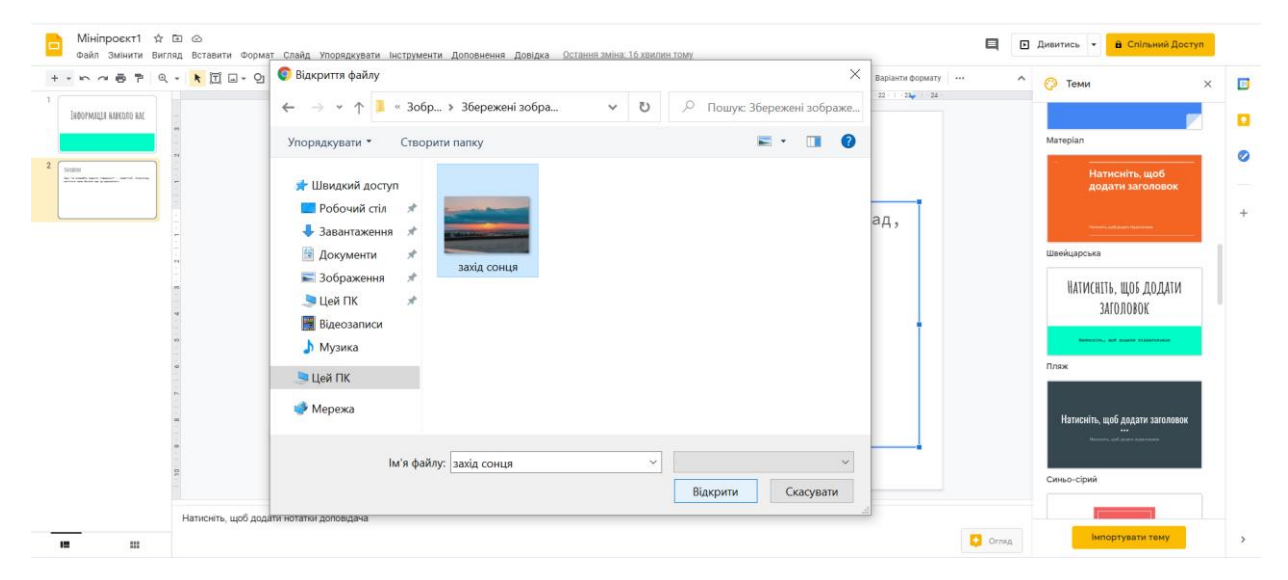

## 8. Готово!

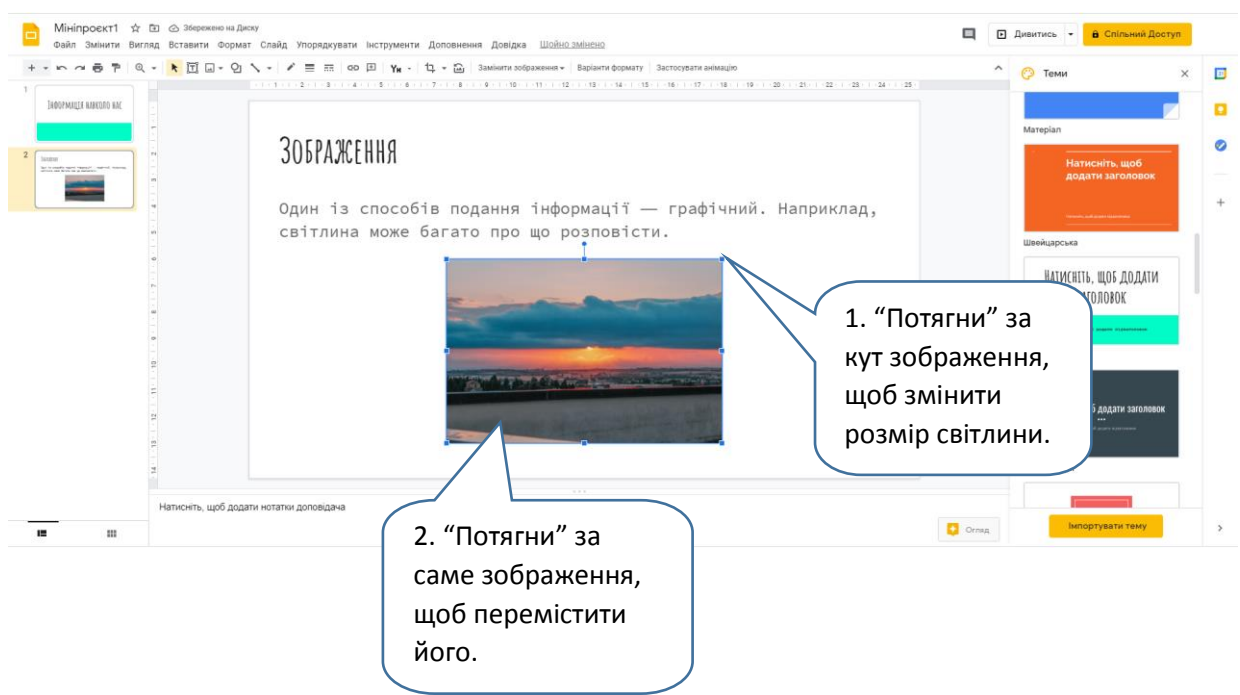

9. Так само, як із зображенням, ти можеш працювати із текстовими полями: переміщувати та змінювати розмір. За бажання поекспериментуй із композицією слайду і знайди більш вдалий варіант розміщення елементів.

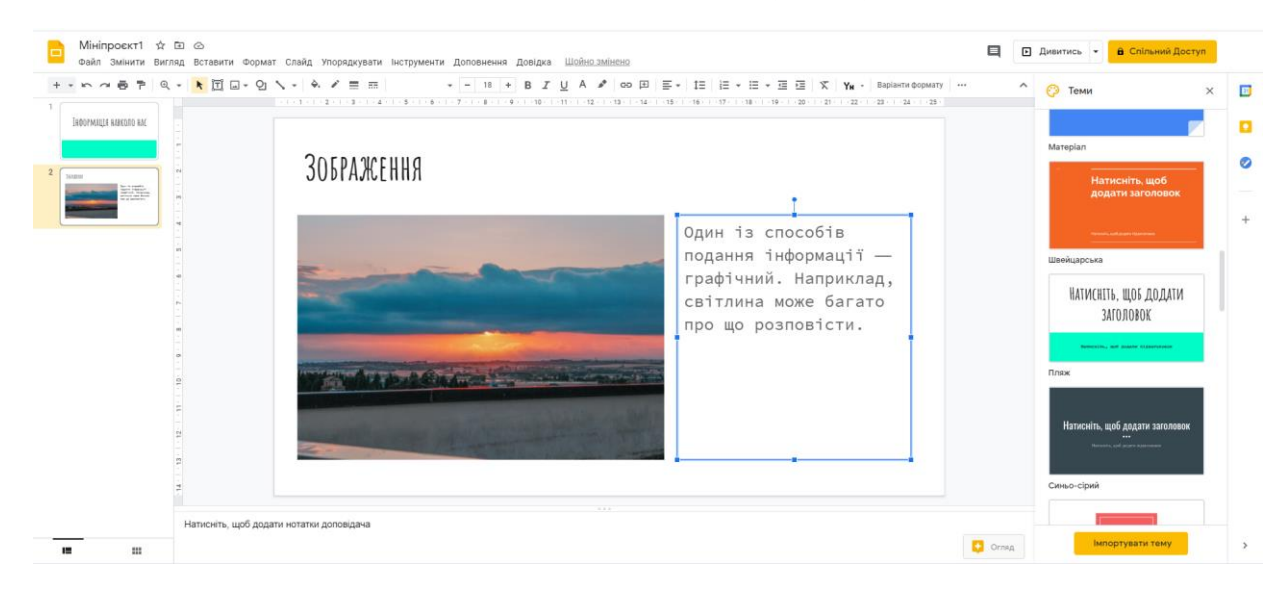